### KACO 00

Kommunikations printet sidder i låget på inverter og hvordan terminalerne skal forbindes er vist på figur X

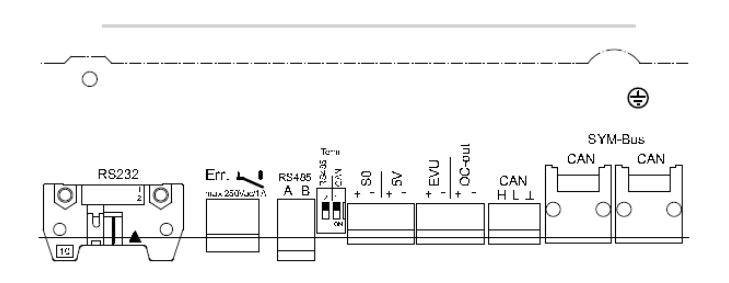

#### Figur 1

Hvis der kun koblet en inverter til Solar-Loggeren skal switch "1" sættes "OFF" og "2" sættes "ON". Hvis der er koblet mere end en inverter på Solar-Loggeren er det kun den sidste inverter hvor switch "2" sættes "ON", på resten af inverterne skal switch "1" og "2" sættes "OFF".

### KACO 02

Alle signal tilslutninger skal ske på kommunikations printet. Printet kan findes direkte under terminal blokken ved kabel indgangen.

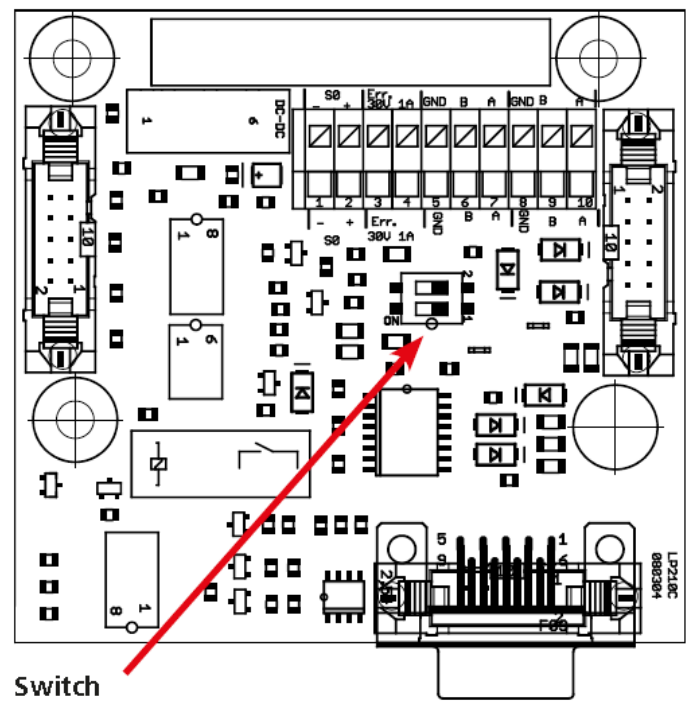

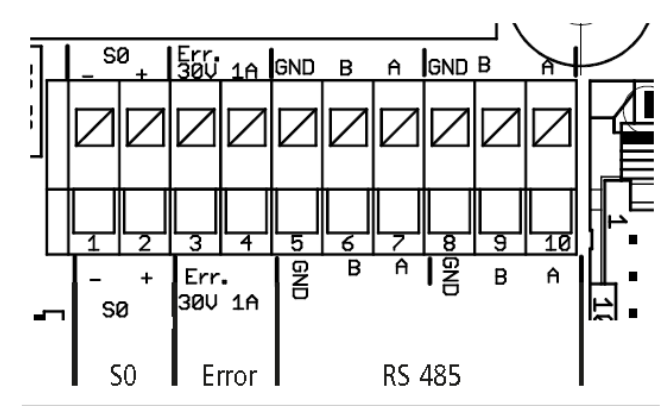

Figur 3

- 1. Sluk inverter og SC.GH.01/02.
- 2. Løsne de to frontskruer og træk frontlågen opad. Når du mærker en let modstand, skal du trykke på bunden af frontlågen, så den klikker på plads i holdeposition.
- 3. Monter ethernet kablet i RJ45 konnektoren ved position 5, markeret med rød, se Figur 4. Hvis der er mere end en inverter bruges RJ45 konnektoren ved siden af til at forbinde til den næste inverter.
- 4. Forbind den anden ende af kablet til SC.GH.01/02 RJ485 konnektoren som vist i tabellen.
- 5. Tænd invertere og SC.GH.01/02.
- 6. Gå ind i invertere menuen, Opsætning Kommunikationsopsætning – Opsætning af RS485.
- 7. Sæt Netværk til 1, sæt Subnet til 1, Adressen skal sættes så den er unik for alle inverter der er forbundet til SC.GH.01/02, Adressen skal starte på 1.
- 8. Sæt Baud Raten til 19200 i SC.GH.01/02. Se manual for SC.GH.01/02.

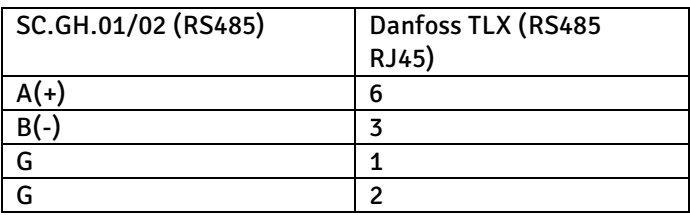

Figur 4 Viser kabelfobindelser mellem SC.GH.01/02 og en Danfoss TLX via RJ45/RS485s

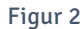

# KACO TL1

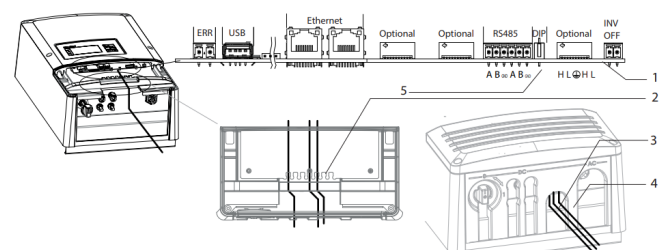

## KACO TL3

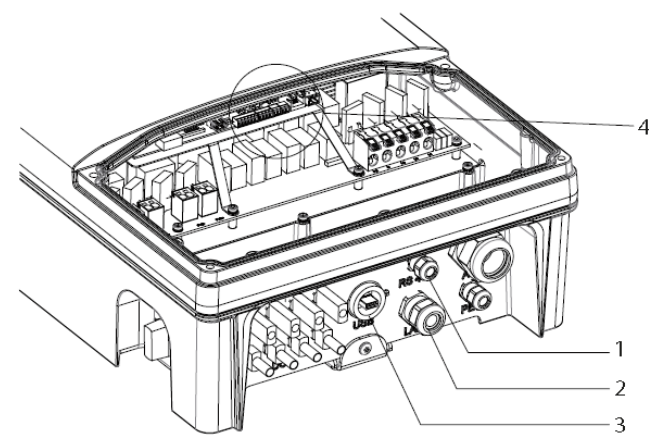

# Figur 5 Demontering af låg på en TL3

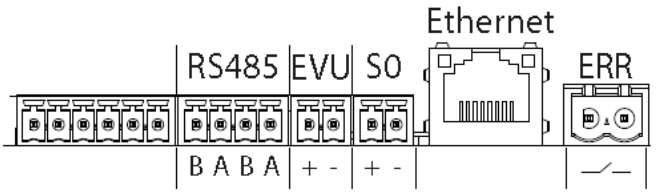

# Figur 6

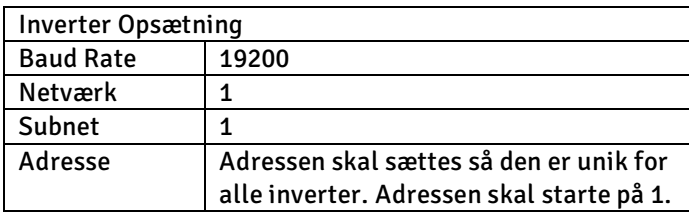

Figur 7 viser opsætning af inverter